## Cigna Health Benefits App

# **GETTING STARTED**

### **Manual**

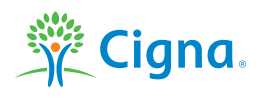

#### **How to download the Cigna Health Benefits App**

The app can be downloaded for free from the Apple App Store<sup>sM</sup> or Google Play<sup>™</sup> store.

#### **Apple App StoreSM**

You can download the app directly from the Apple App Store by clicking this link: **https://itunes.apple.com/app/cigna-health-benefits/id977688224** 

Alternatively, you can follow these steps:

- **›** 1. Open the App Store application on your phone.
- **›** 2. Search for 'Cigna Health Benefits'.
- **›** 3. The App Store will show the Cigna Health Benefits app page. Click the 'Download' button.
- **›** 4. The Cigna Health Benefits app icon will appear on your phone.

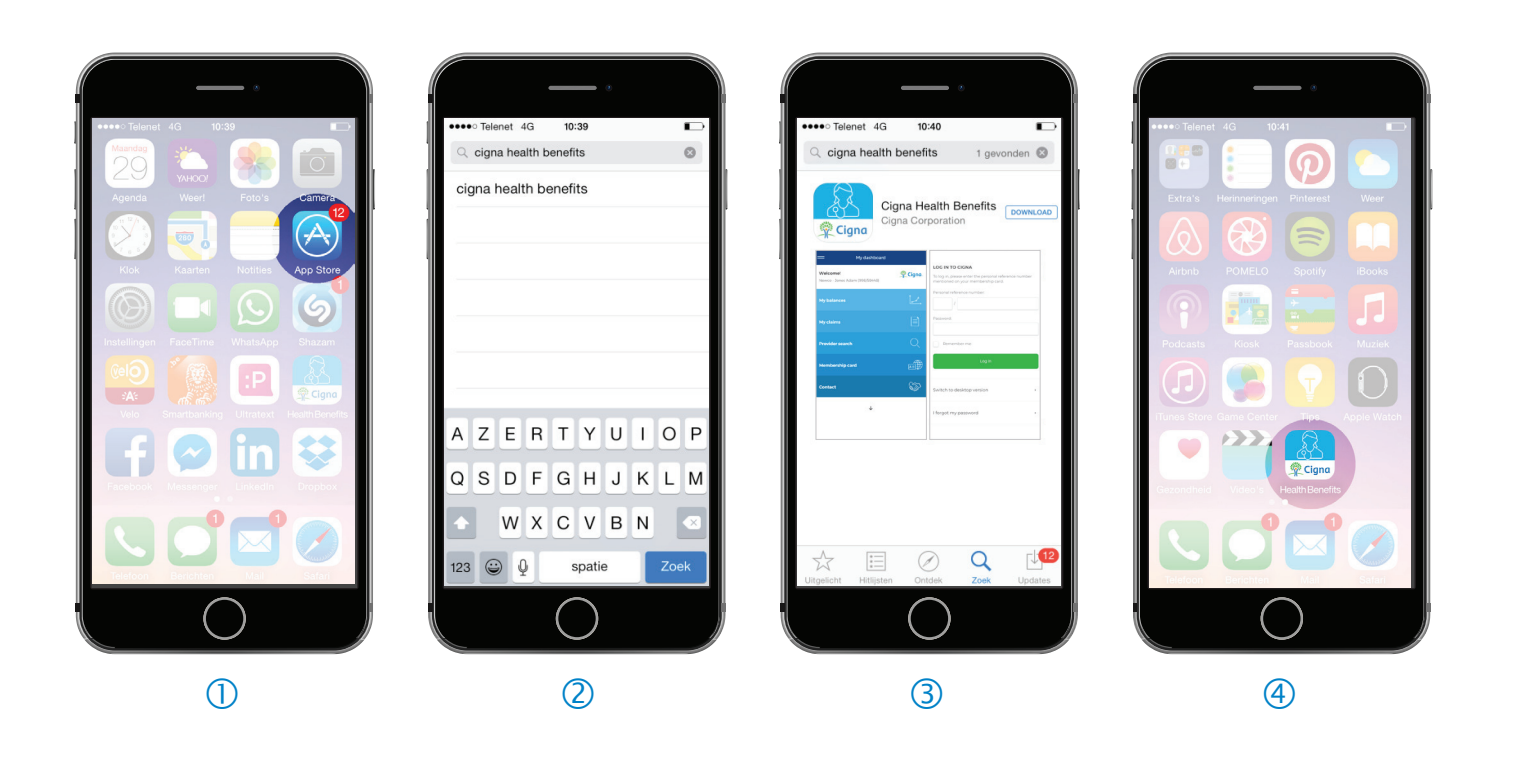

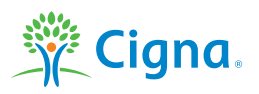

#### Google Play<sup>™</sup> store (Android<sup>™</sup> phones)

You can download the app directly from the Google Play store by clicking this link: **https://play.google.com/store/apps/details?id=com.cignahealthbenefits.mobileapp**

Alternatively, you can follow these steps:

- **›** 1. Open the Google Play store application on your phone.
- **›** 2. Search for 'Cigna Health Benefits'.
- **>** 3. The Google Play store will show the Cigna Health Benefits app page. Click the 'Install' button.
- **›** 4. The Cigna Health Benefits app icon will appear on your phone.

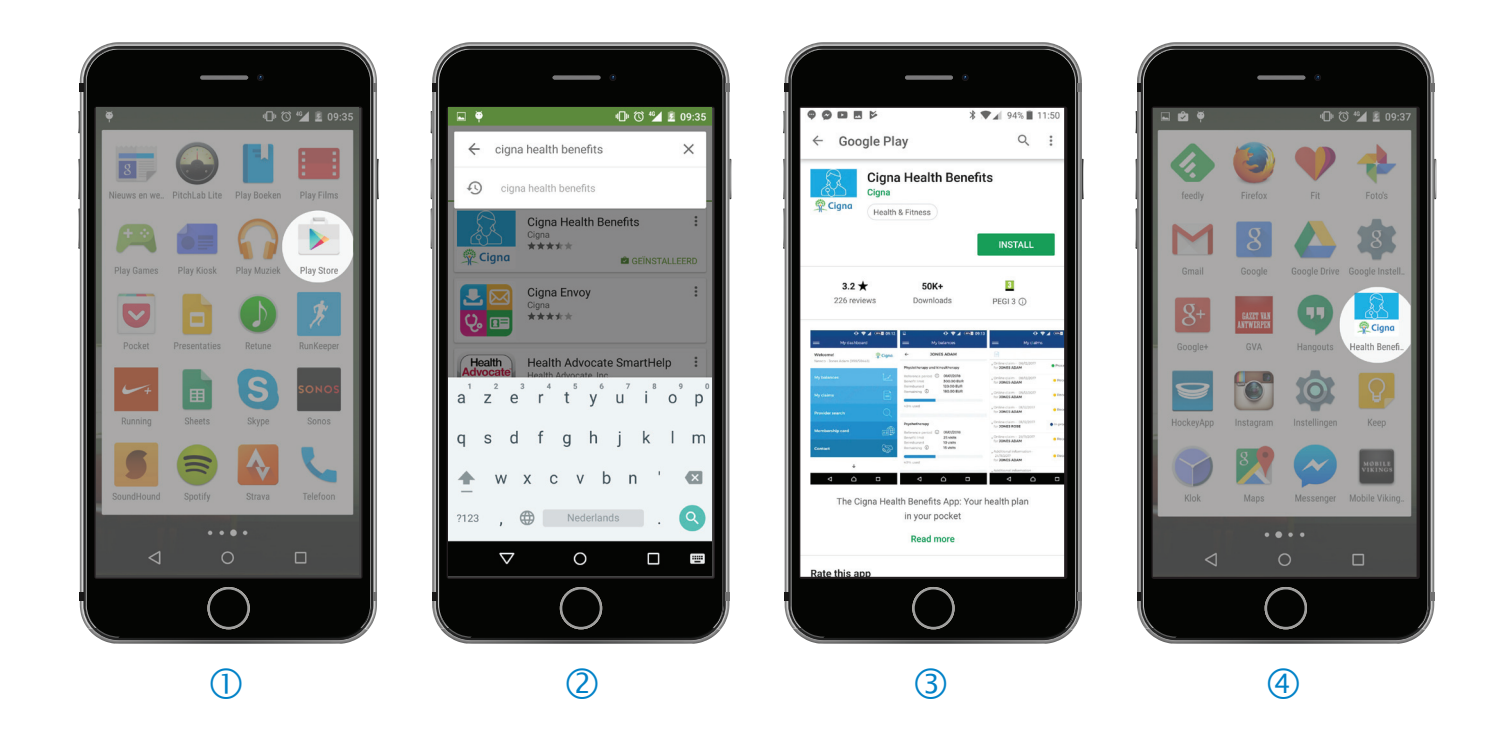

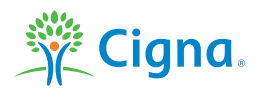

#### **Getting started**

#### **1. Accessing the app**

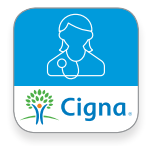

To open the app, click the Cigna Health Benefits icon. The Welcome screen is then displayed.

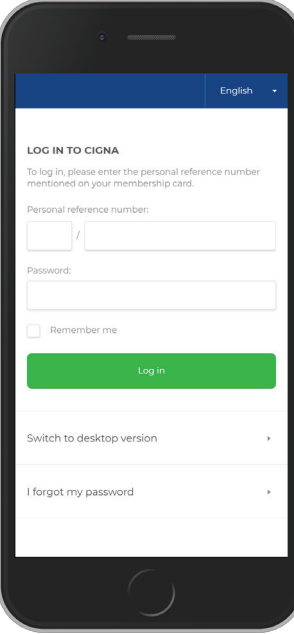

# English Docot my paccusors

#### **2. Login screen**

- **›** To log in to the app, please enter your personal reference number and password.
- **›** You can use the same personal reference number and password for the mobile app as you use for the desktop version of your personal webpages.
- **› Remember me**: if you check the 'Remember me' box, the app will remember your personal reference number for future logins. However, you will always be asked to enter your password manually.
- **› Change language**: By default, the app opens in the language of your mobile device, but you can change the language on this screen.

#### **› No password yet?**

If you don't have a password yet, you will be asked to create one on our website first. Please go to https://www.cignahealthbenefits.com/plan-members, log in with your personal reference number and date of birth and follow the instructions on the screen.

#### **Request a new password**

Click 'I forgot my password' at the bottom of the login screen.

You can request a new password in three easy steps:

- **›** 1. Enter the personal reference number and date of birth of the main Plan member.
- **›** 2. A password reset email is sent to the email address we have on file for you.
- **›** 3. Click the link in this email. You will be redirected to our website, where you can create a new personal password.

#### **Use this new password to log in to your personal webpages and/or the app.**

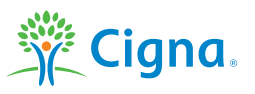